# openVPN

By setting up OpenVPN, you can establish a secure connection between the university network and your computer. You need this if you want to request a service outside the institution that can only be accessed from the internal network. To install OpenVPN, follow the steps below:

### Download the installer

For 32/64-bit Windows [Download OpenVPN](http://build.openvpn.net/downloads/releases/latest/openvpn-install-latest-stable.exe) installer

### Install OpenVPN

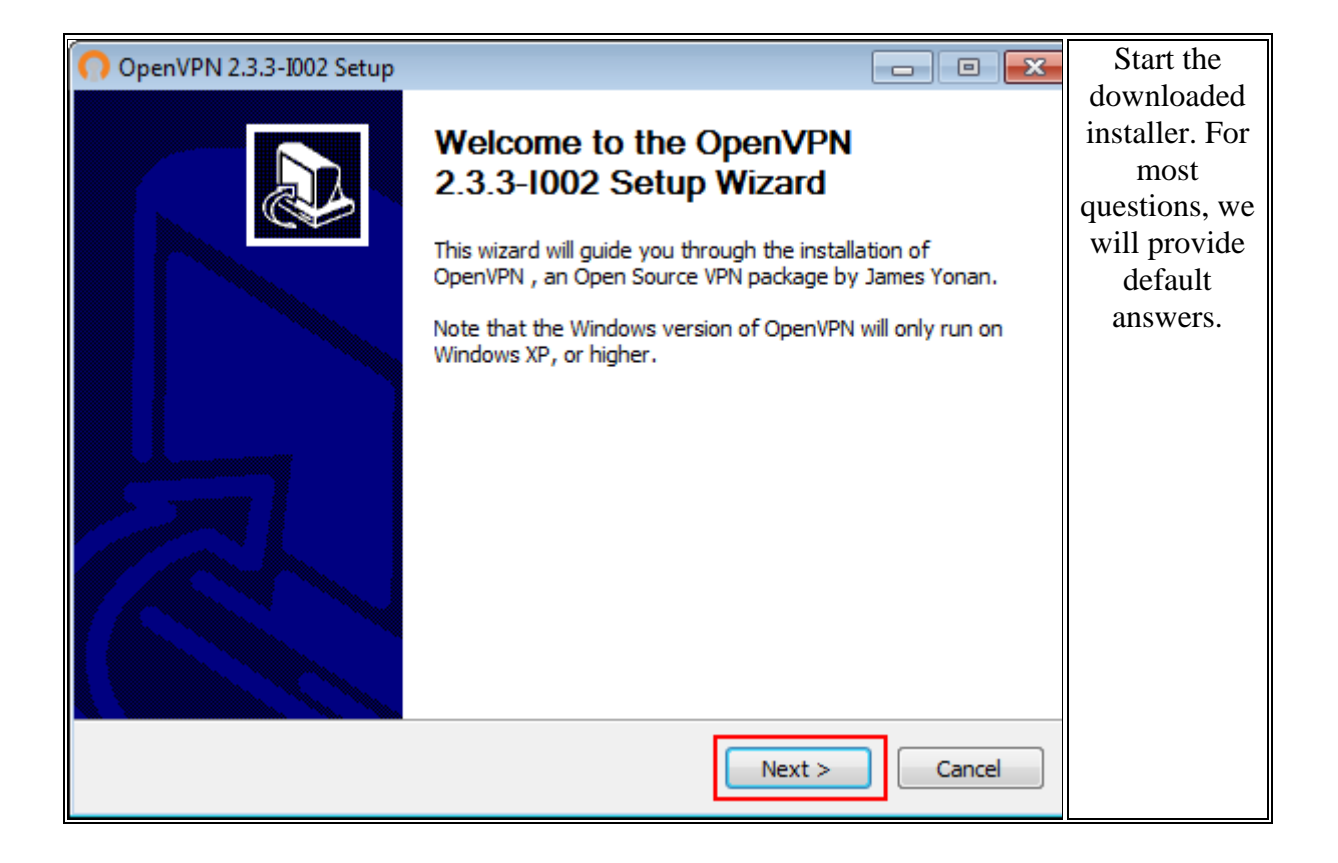

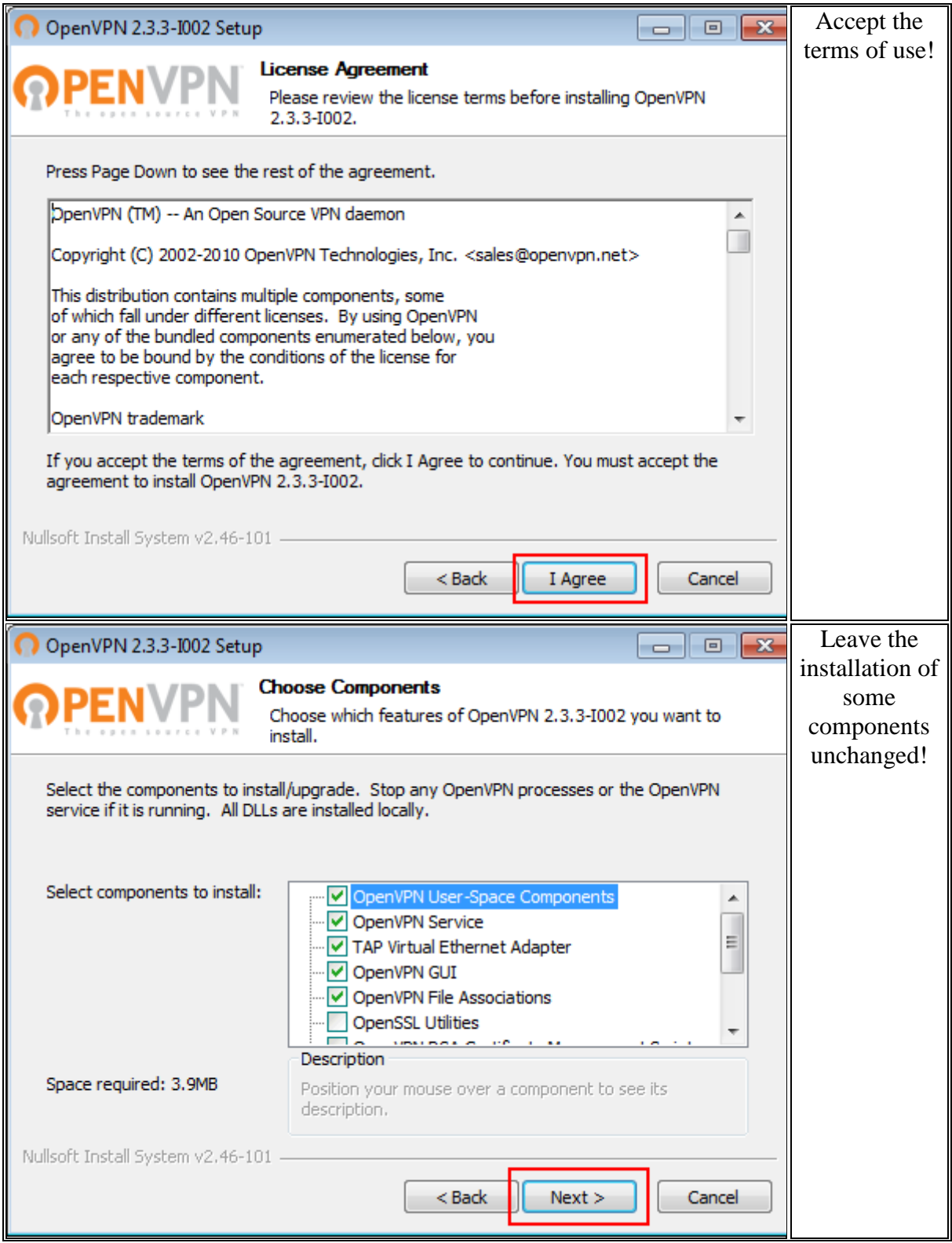

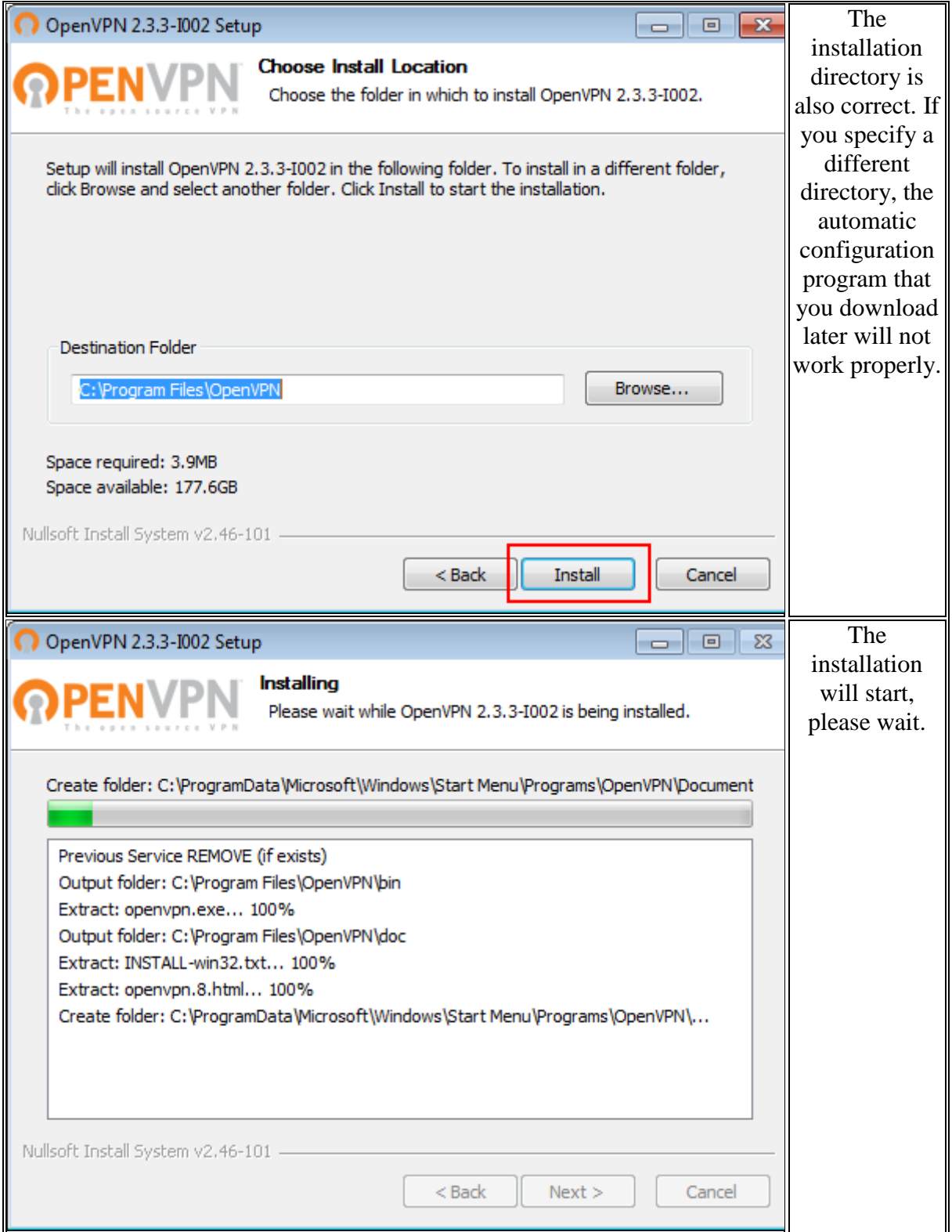

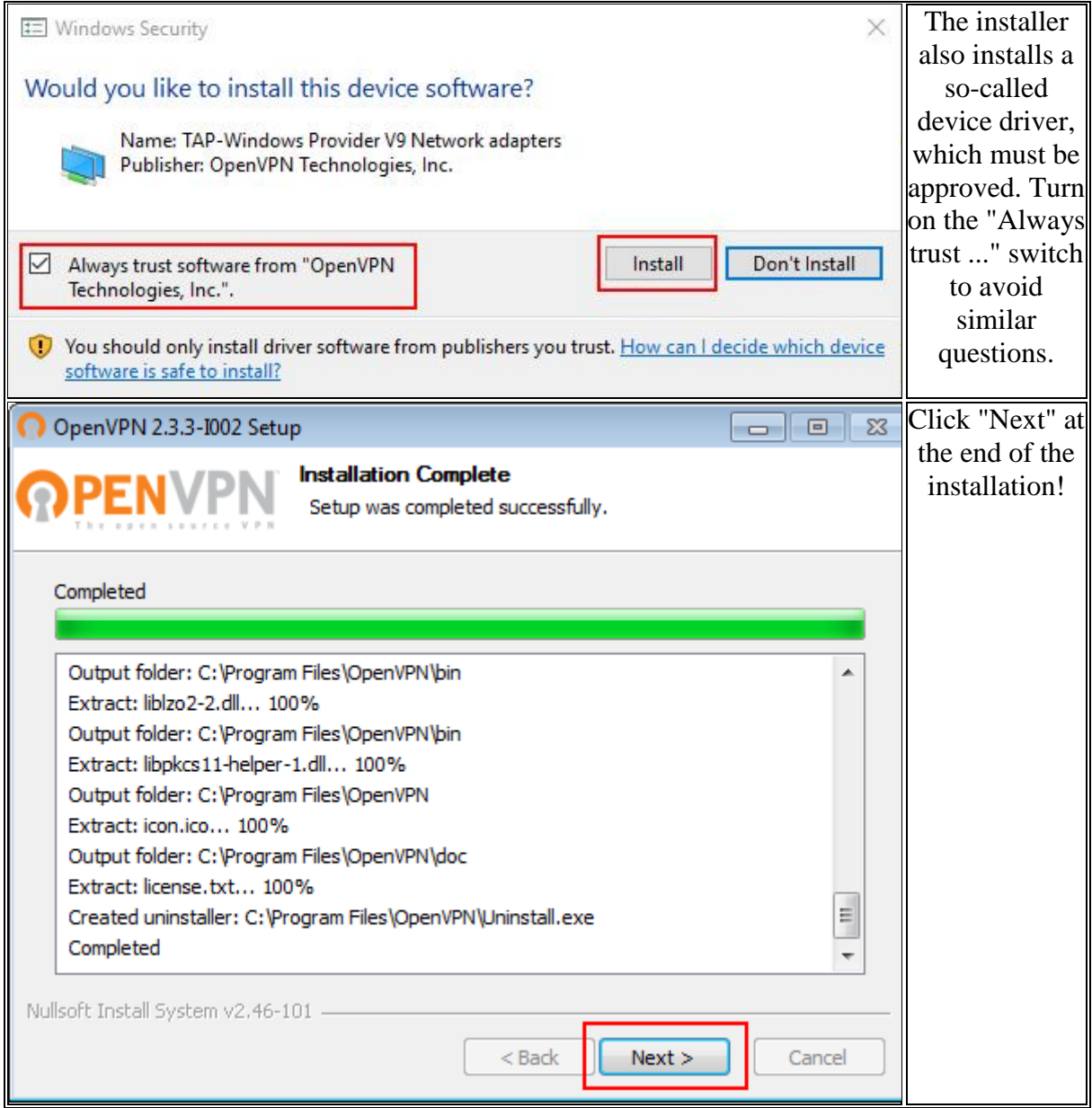

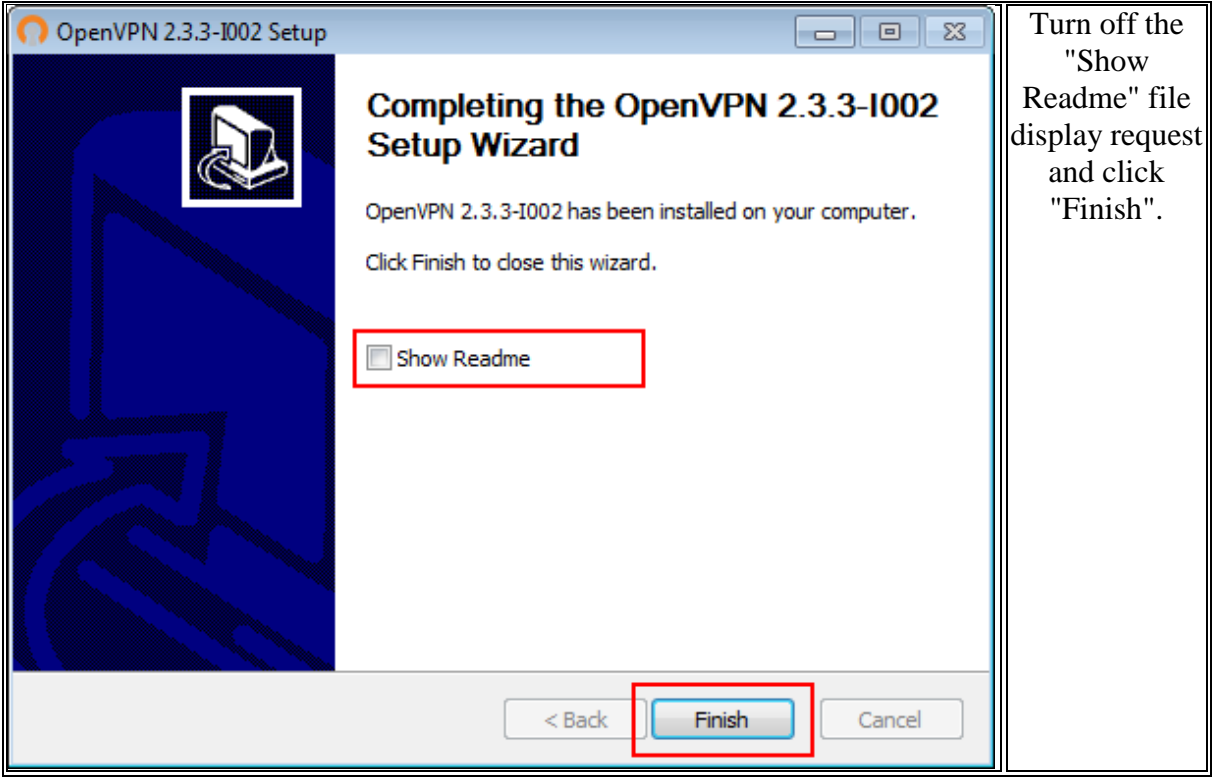

## Configuring OpenVPN

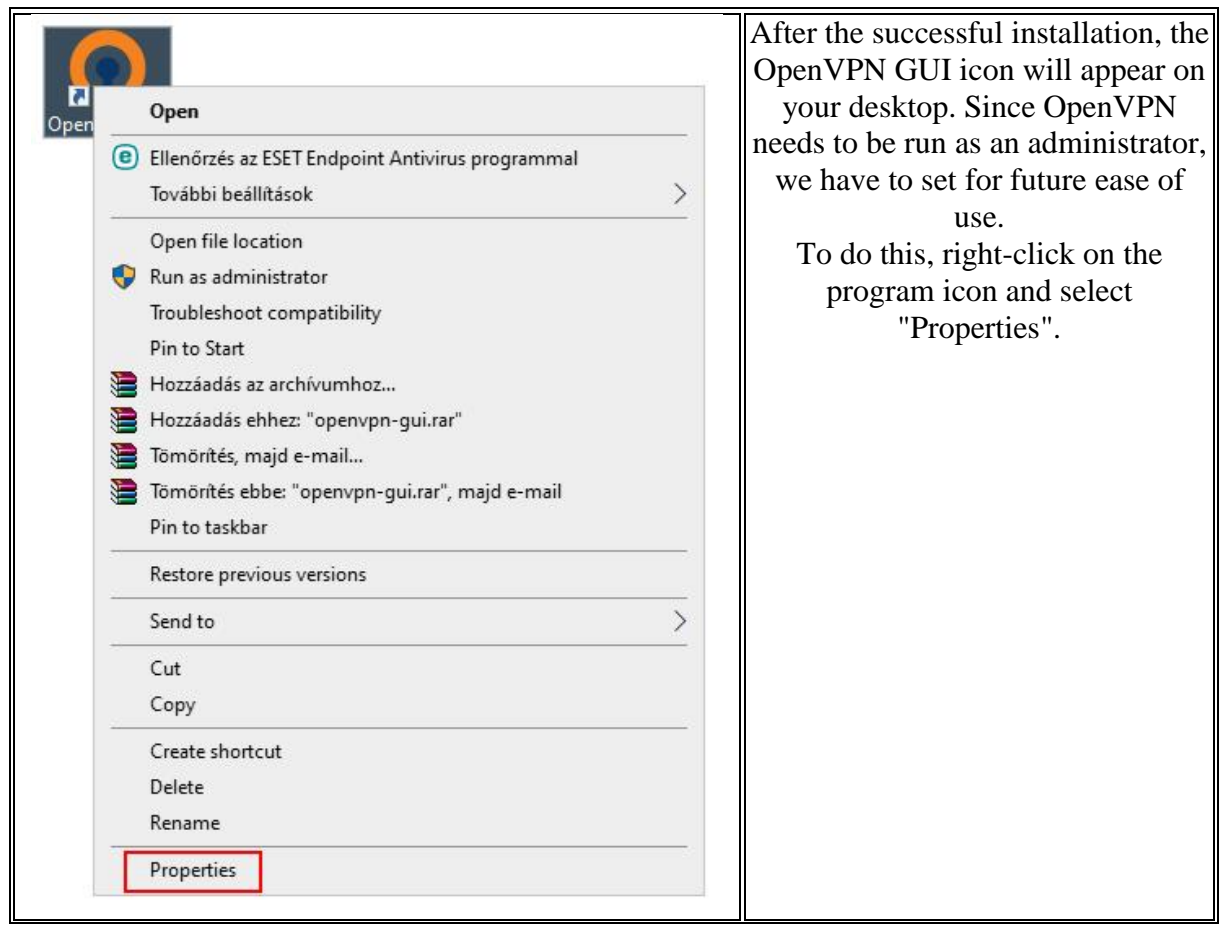

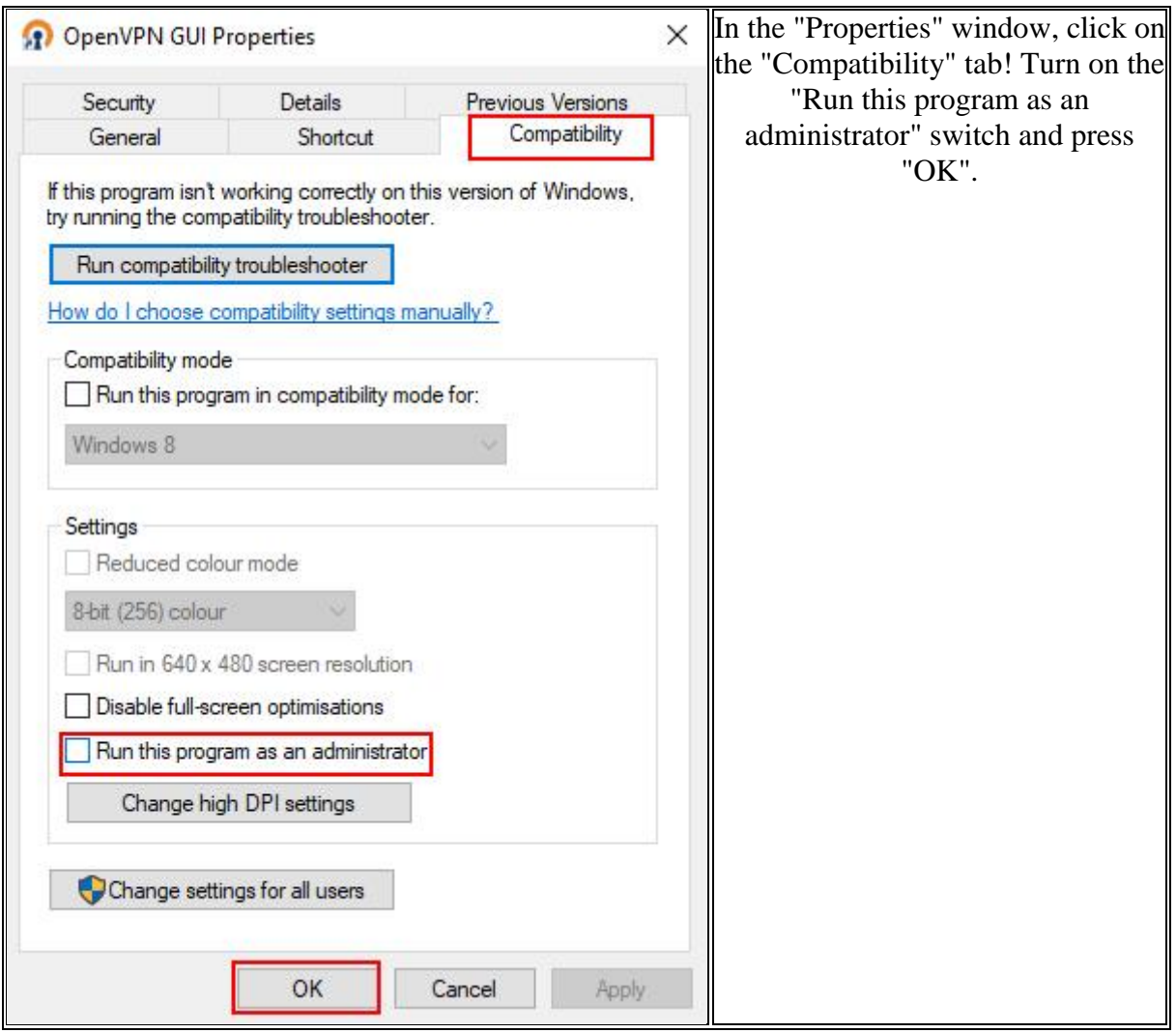

### Download OpenVPN configuration file

For 32/64-bit Windows: Download Eszterhazy.ovpn configuration file

### OpenVPN configuration file path

Copy / move the downloaded "Eszterhazy.ovpn" or "O2030.ovpn" configuration file into the "config" directory of the OpenVPN program! For 32/64-bit Windows: C:\Program Files\OpenVPN\config

#### Connection process

Launch OpenVPN from your desktop!

The running program is located on the right side of the taskbar. Right-click and select "Connect" from the menu.

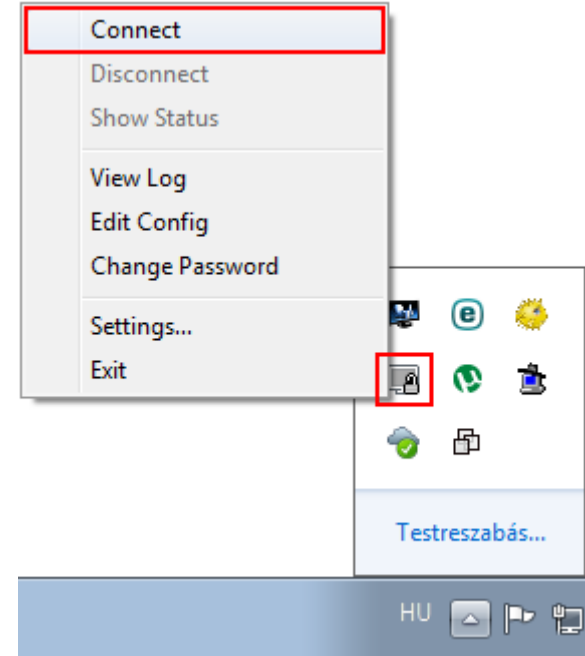

Employees of Eszterházy Károly University have to enter uni -eszterhazy.hu email address in the "Username" field, password for the email address in the "Password" field! Students of Károly Eszterházy University have to enter their own neptun code@std.uni-

eszterhazy.hu e-mail address in the "Username" field, and the password for their own neptun code in the "Password" field!

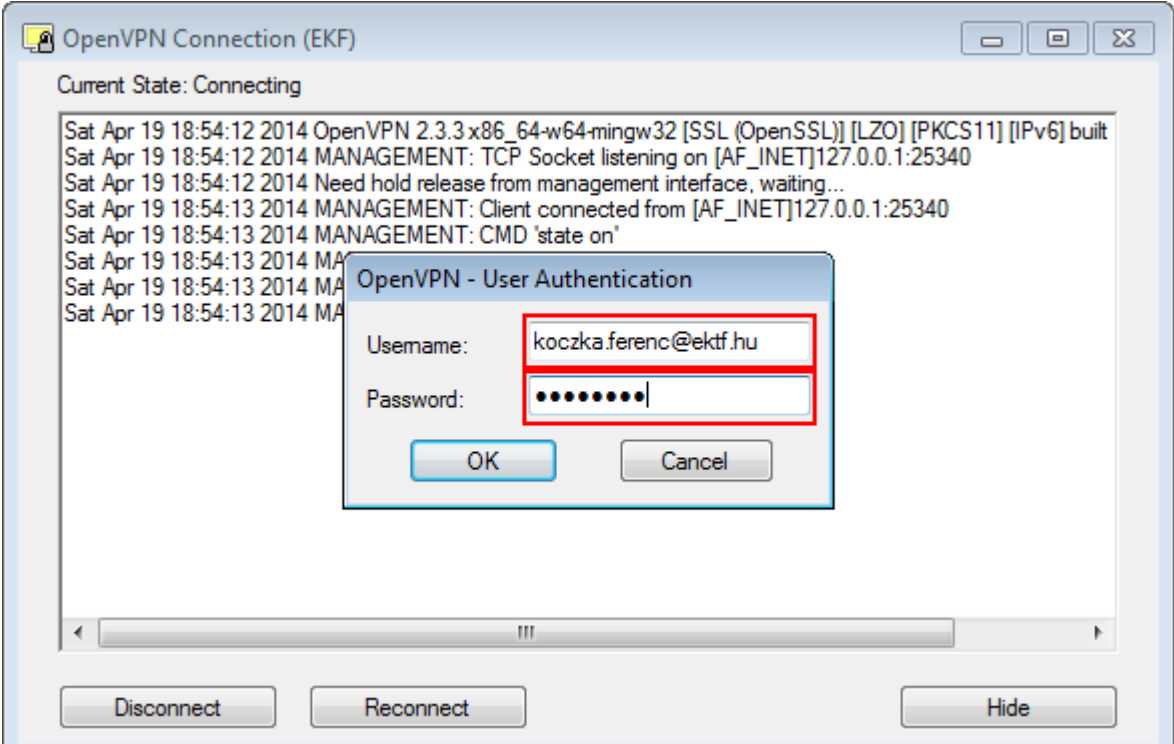

Messages appearing during connection setup are for debugging purposes and do not need to be interpreted.

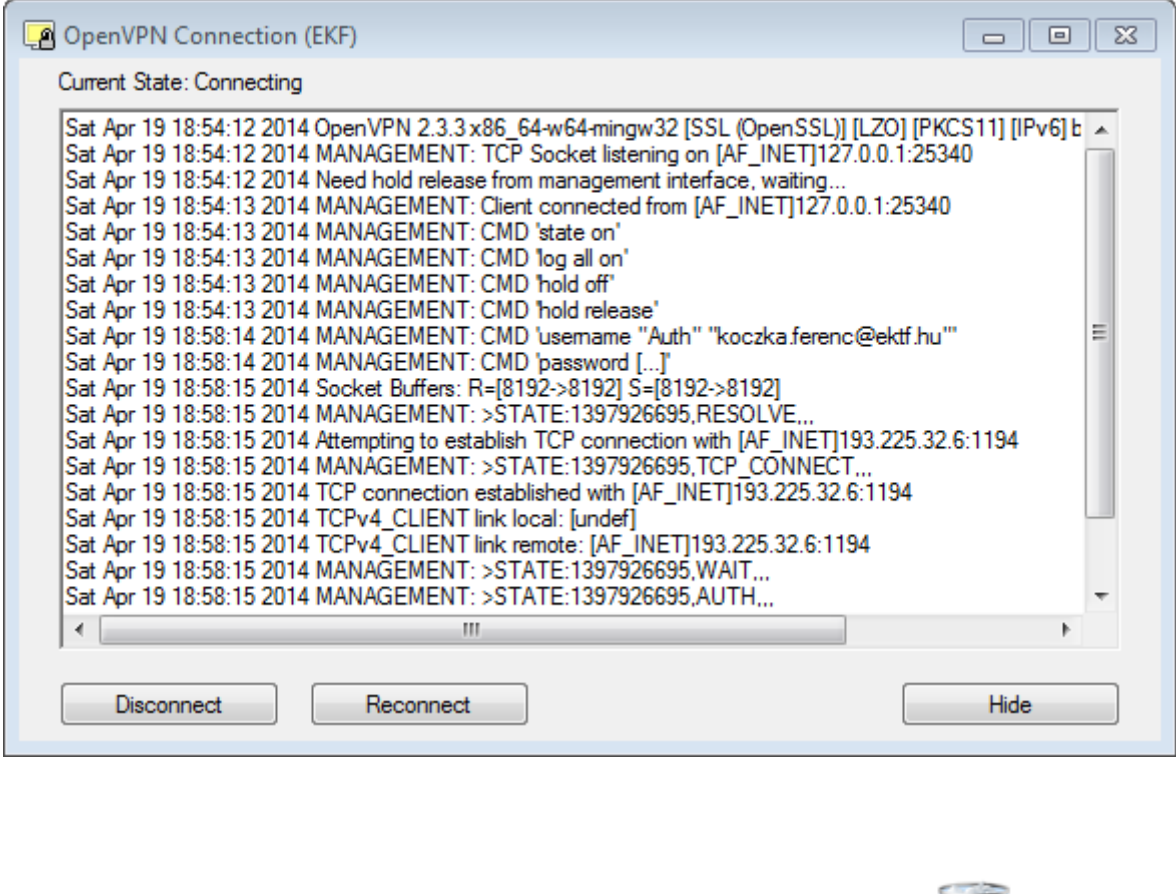

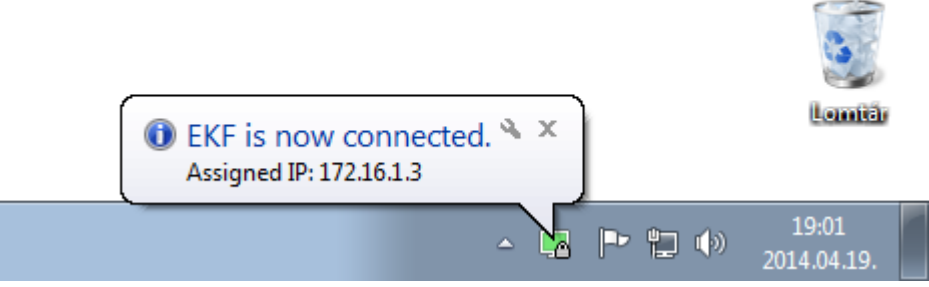

A successful connection is indicated by the green color of the VPN icon and a "bubble" message in the image. As long as the VPN connection is alive, your computer will behave as if it were inside the institution. It is important that all internet traffic flows through the institution at this time, so the EKE firewall restrictions will apply to your machine!

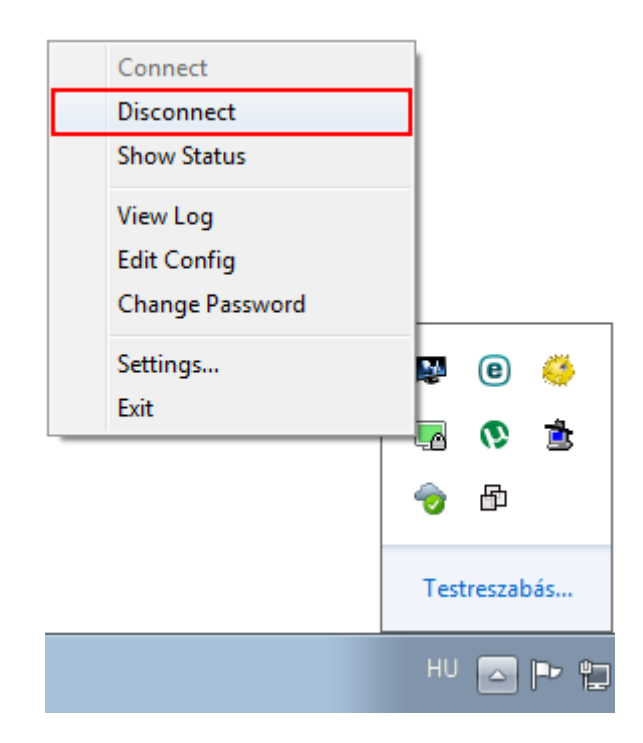

To disconnect, right-click on the OpenVPN icon. In the shortcut menu that appears, select "Disconnect".